## **Добро пожаловать на платформу ProQuest Ebook Central™!**

Несколько простых советов для начала работы.

- **1.** Зайдите на платформу ProQuest Ebook Central, используя ссылку: <https://ebookcentral.proquest.com/lib/mgsuru>
- **2.** Для расширенного доступа к опциям платформы Ebook Central (копирование, печать и загрузка книг или глав, индивидуальная книжная полка с возможностью сохранения результатов поиска и примечаний в книгах необходимо создать персональную учетную запись, используя кнопку "**Request account"** или **"JOIN EBOOK CENTRAL".** Однажды пройдя процедуру авторизации, находясь в сети Вашей организации, Вы можете использовать Ваши индивидуальные логин и пароль для удаленного доступа.
- **3. Для поиска книг введите в поисковое окно («Search») ключевые слова,** фамилию автора, издательство, ISBN или другие критерии. Для поиска точных соответствий заключите ключевую фразу в кавычки, напр. "autism spectrum disorder", или используйте расширенный поиск («**Advanced Search**») или предметный каталог («**Browse Subjects**»).

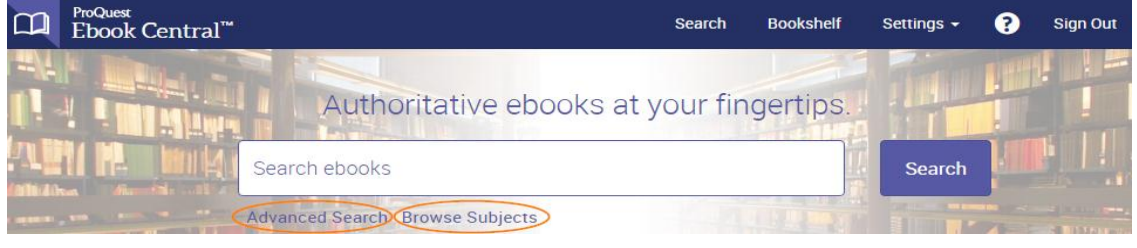

**4. Вы можете сузить результаты поиска по дате публикации, предмету и др. критериям, используя фильтры.**

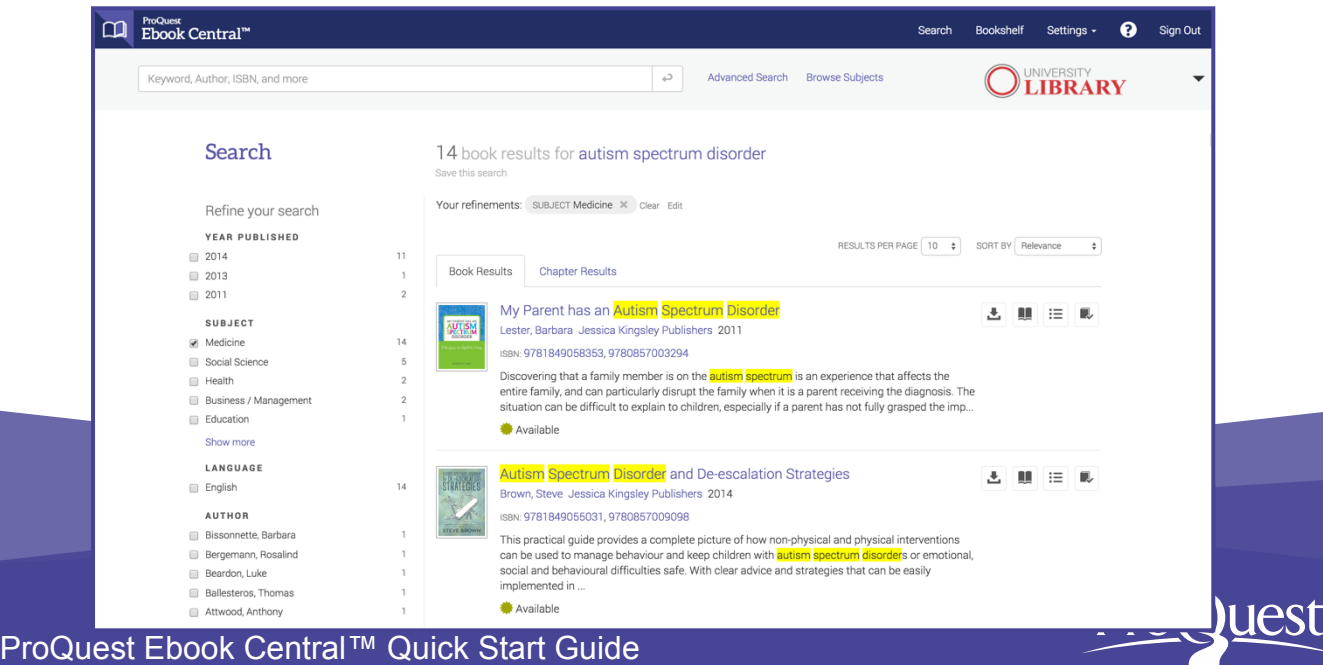

- **5. Выбрав кнопку <u>i</u>≣**, Вы можете просмотреть дополнительную информацию о книге: оглавление, доступность для чтения и загрузки, возможности скачивания и печати, библиографические данные.
- **6. Откройте книгу** для чтения, поиска, по ключевым словам, в тексте и перехода на релевантные главы. Для сплошного чтения используйте прокручивание или переворачивание страниц.
- **7. Создание ссылки (библиографическое описание книги) различных форматов возможно через** . Ссылки также включаются при копированиивставке текста и печати страниц и глав в PDF.
- **8. Для получения ссылки** на определенную страницу или главу перейдите на

нужную страницу или первую страницу главы и выберите  $\ell$ . Вы можете переслать эту ссылку коллегам для прямого перехода к нужной странице.

**9. Вы можете маркировать текст , создавать закладки и примечания , выделив текст и прикрепив примечание. Просмотрите все Ваши личные** 

**пометки, используя** .

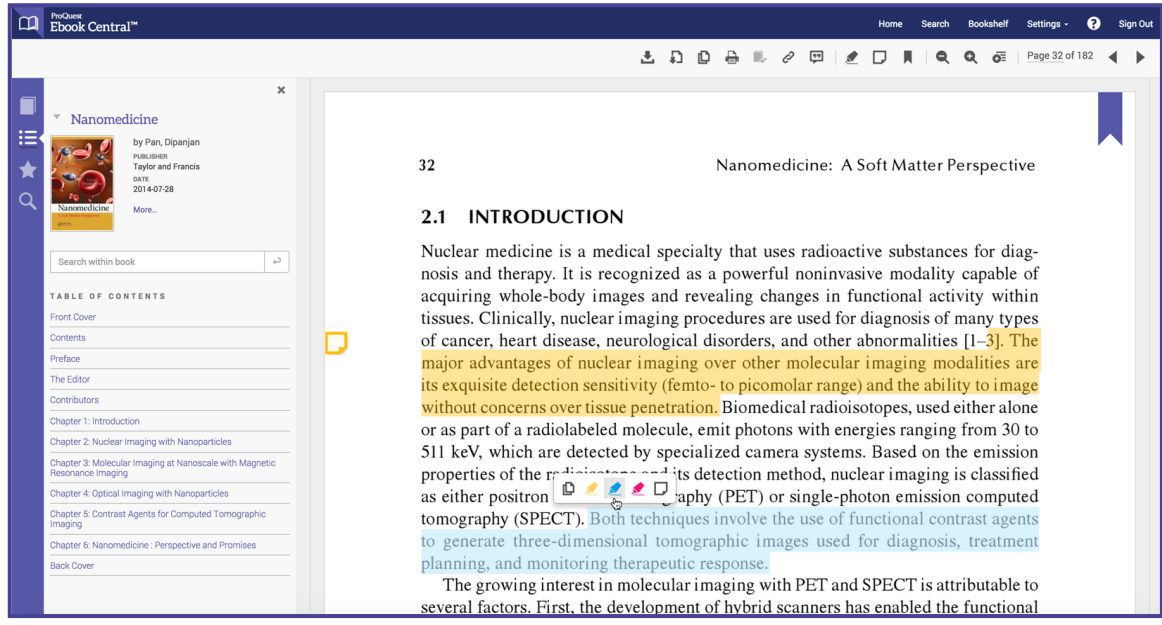

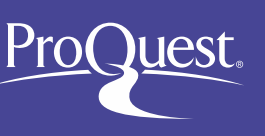

- 10. Используя личную книжную полку Bookshelf, Вы можете организовывать и делать доступным для коллег Ваши исследования. Сделайте доступными выборочные книги или тематические папки и экспортируйте Ваши пометки.
- **11. Загрузка** книги или выборочных страниц для чтения в режиме оффлайн.

Распечатайте главу или диапазон страниц, используя кнопку через **"Print to PDF"**.

Загрузите главу или диапазон страниц, используя кнопку **"Chapter Download"**.

**Загрузите книгу целиком** (ограниченный период использования), используя кнопку - "Full Download".

## Дополнительные ресурсы: Additional Resources

- Страница вспомогательных материалов на русском языке: <http://proquest.libguides.com/ebcacrussia>
- Видео инструкции <http://www.proquest.com/go/ProQuestEbookCentralVideos>
- Запишитесь на тренинг [www.proquest.com/go/ProQuestEbookCentralCourses](http://www.proquest.com/go/ProQuestEbookCentralCourses)
- Контакты службы поддержки: [ebooksupport@proquest.com.](mailto:ebooksupport@proquest.com)

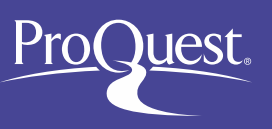